# How to Record Only the Witness's Video

**This guide will demonstrate how to only record the Witness's video. It will also demonstrate how to control whose video and audio is being recorded during your deposition.** 

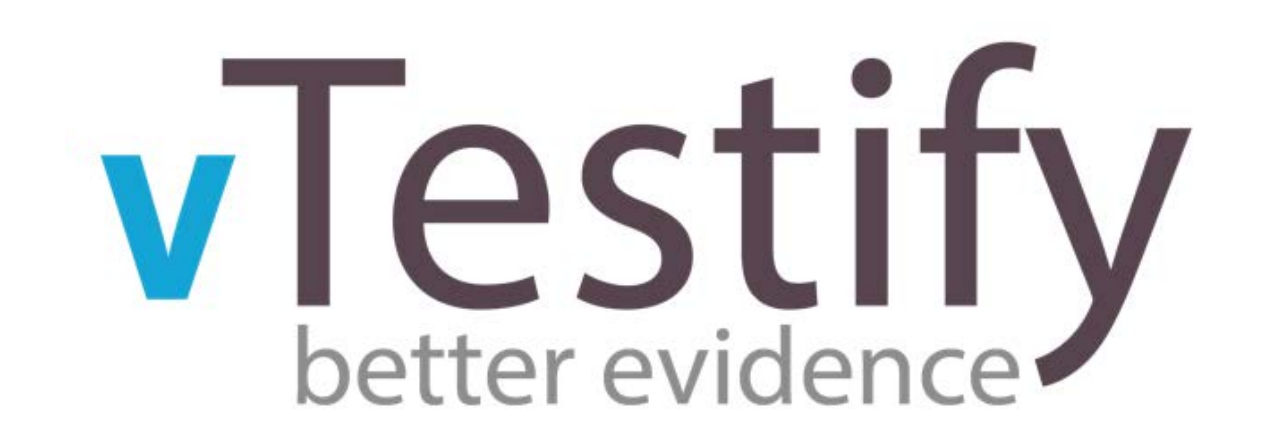

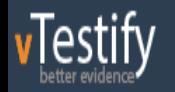

#### **Welcome Alex!**

**CONNECTION TEST** 

**@** Dashboard tecalendar

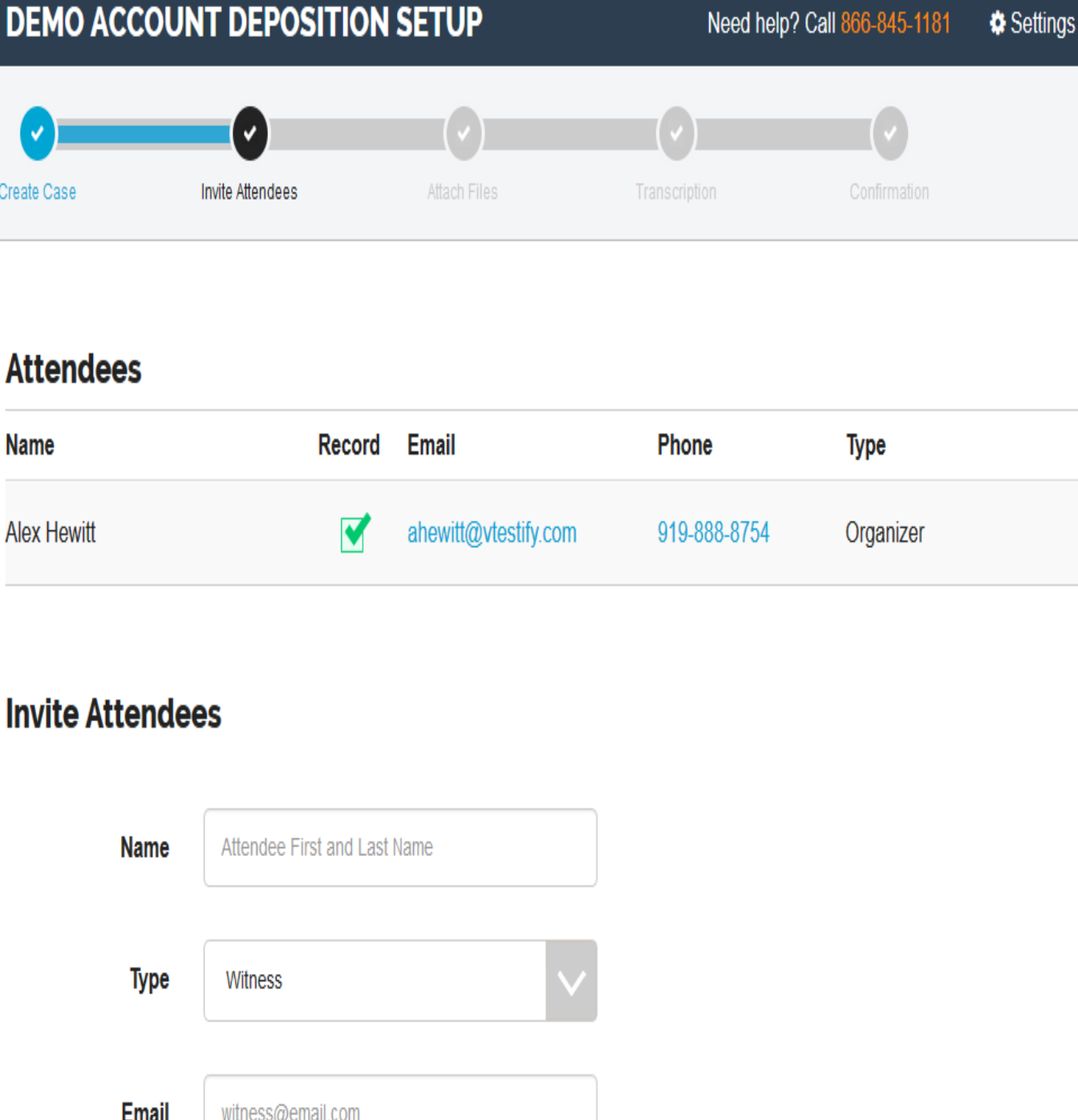

**The video and audio control permissions are located on the "Invite Attendees" page of the Deposition Setup process.** 

**A** Logout

**The "Organizer" who is scheduling and conducting this deposition will have the controls to start, stop, take a break and end the deposition.** 

**The "Organizer" may also determine whose video and audio will be recorded during the deposition creation process.** 

**The Organizer role can select to not have their video recorded on the final deposition video.** 

**vTestify** 

**Welcome Alex!** 

**@** Dashboard

**曲 Calendar** 

**CONNECTION TEST** 

**Click on the box with the green checkmark and it will make the box empty. This is the toggle for making the Organizer role recorded or not recorded.** 

**The Organizer's audio will always be recorded. The record toggle only controls the Organizer's video.** 

## **DEMO ACCOUNT DEPOSITION SETUP**

Need help? Call 866-845-1181 Settings **A** Logout

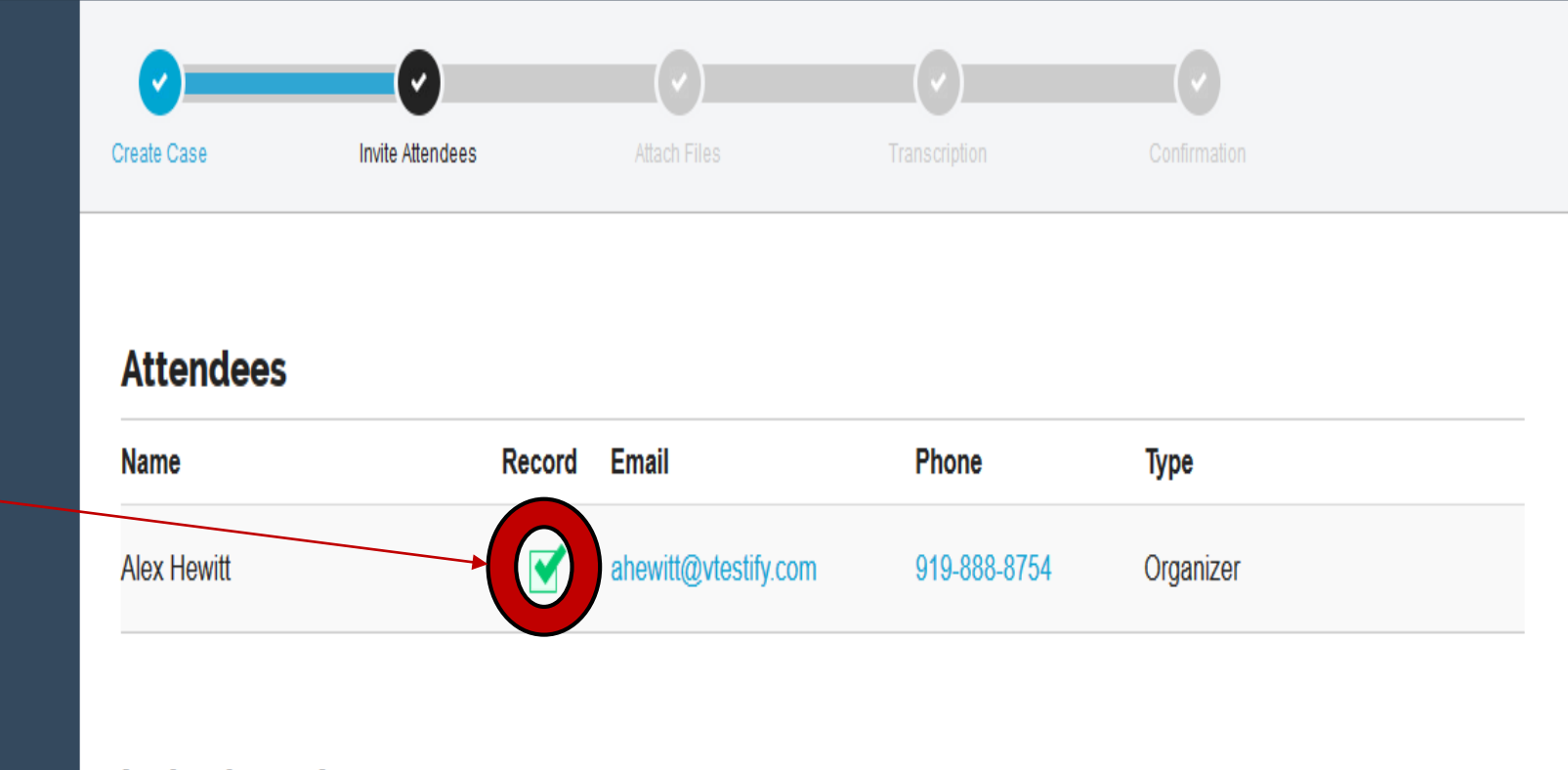

#### **Invite Attendees**

**Email** 

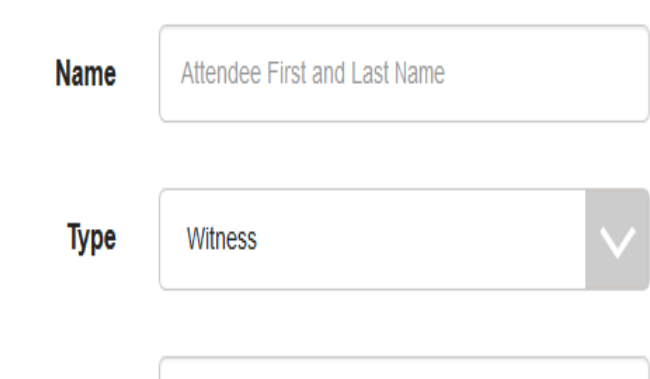

witness@email.com

**The first person vTestify will have you add is the Witness. A Witness is required to proceed to proceed with a case.** 

**To ensure the Witness is**  recorded, you will want **keep the box checked under the "Record" column as shown.** 

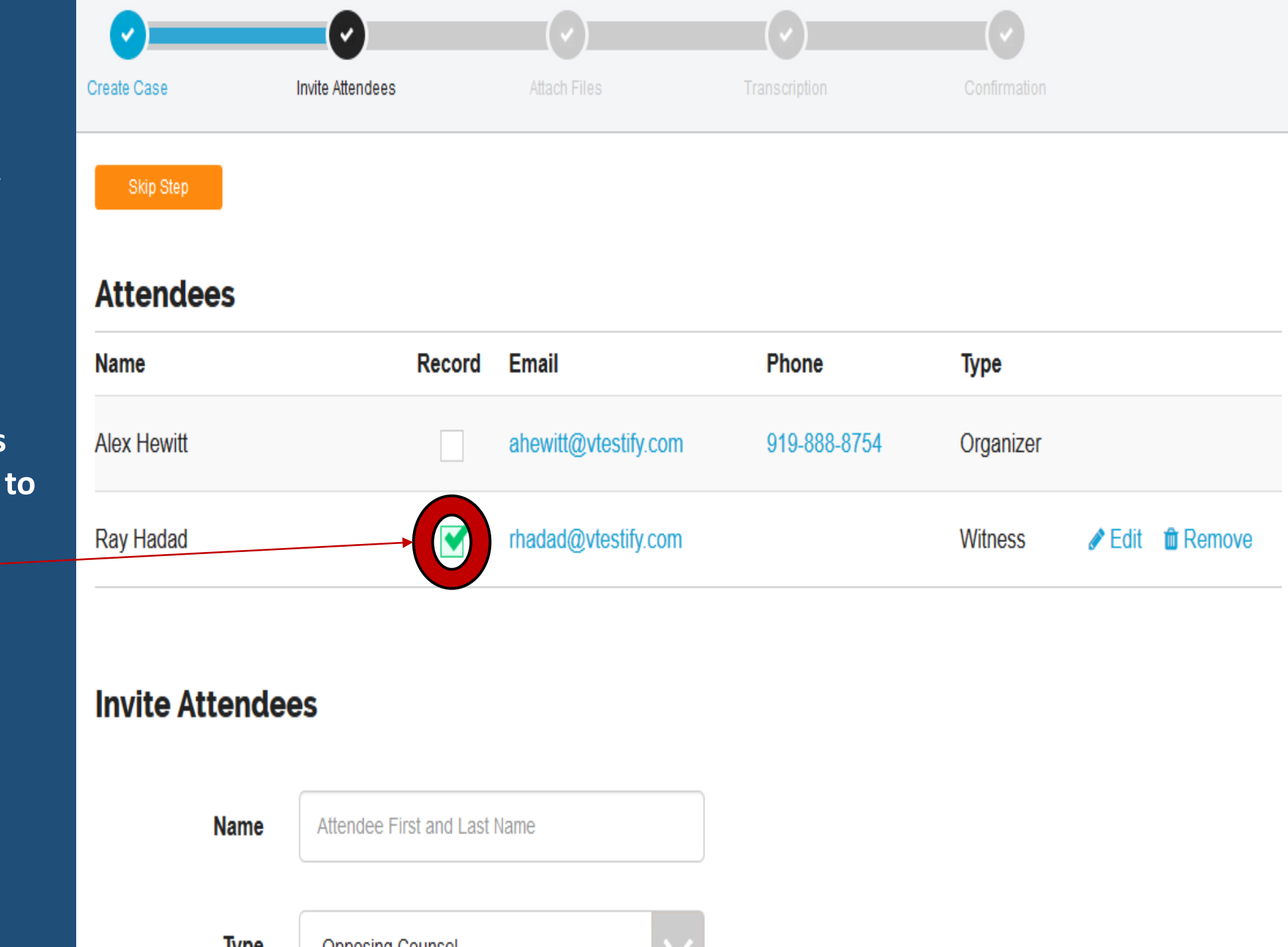

![](_page_4_Figure_0.jpeg)

Need help? Call 866-845-1181 **❖** Settings **A** Logout

![](_page_4_Figure_2.jpeg)

Skip Step

### **Attendees**

![](_page_4_Picture_65.jpeg)

### **Invite Attendees**

**Name** Attendee First and Last Name **Next, add the Opposing Counsel and deselect the box in the Record column.** 

**The Opposing Counsel's audio will always be recorded. The record toggle only controls the Opposing Counsel's video.** 

## **DEMO ACCOUNT DEPOSITION SETUP**

#### Need help? Call 866-845-1181

# **Invite Attendees**

![](_page_5_Figure_3.jpeg)

**For the "Attendee" role, the organizer is able to control both audio and video.** 

**When adding an Attendee, uncheck the box beside "Can Speak On Call"** to effectively **mute the Attendee.** 

**This allows them to be a silent participant in the deposition.**

# **DEMO ACCOUNT DEPOSITION SETUP**

**Once you have added your Attendee, deselect the box under the Record column.** 

**As pictured to the right, only the Witness's video will be recorded onto the record.** 

**You may now click on "Next Step" located at the bottom of the page or "Skip Step" located at the top to move onto uploading exhibits.** 

![](_page_6_Picture_67.jpeg)

A Logout

**❖** Settings

Need help? Call 866-845-1181